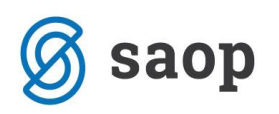

# **Izvoz podatkov za pokritje izpada vrtcev**

Glede na okrožnico MIZŠ 6030-2/2020/6 z dne 30.4.2020 smo pripravili navodila, v katerih bomo prikazali kako si s pomočjo OLAP analize pripravimo podatke za izpolnitev Obrazca 1, ki je priloga zahtevka za pokritje izpada prihodkov vrtcev. Ta obrazec bodo občine poslale na MIZŠ.

Na sliki je prikazan del obrazca, ki se ga bo izpolnilo s pomočjo analize obračuna v OST.

### FINANCIRANJE IZPADA PLAČIL STARŠEV VRTCEM PO 94. ČLENU ZAKONA O I. INTERVENTNIH UKREPIH ZA ZAJEZITEV EPIDEMIJE COVID-19 IN OMILITEV NJENIH POSLEDIC ZA DRŽAVLJANJE IN GOSPODARSTVO (ZIUZEOP)

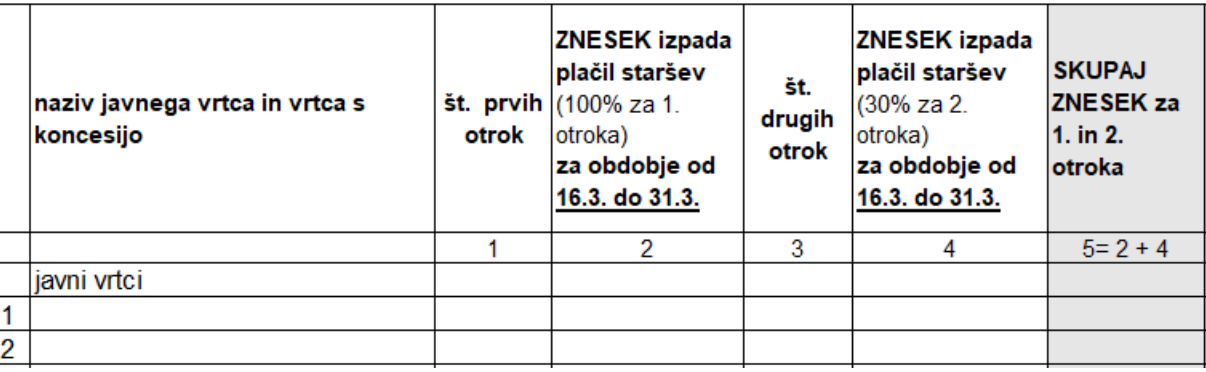

V OLAP analizi obračunane zgodovine v vrtcu smo z verzijo 2020.05.008 dodali polji »Vrtec zaprt« ter »Občina: starš vrtec zaprt«. S tem si bomo pomagali, da bomo lahko izvozili poročilo, koliko morajo plačati občine namesto staršev zaradi izrednih razmer.

Preden začnete z urejanjem polj si v OLAP analizi najprej shranite nastavitev trenutne postavitve polj, da ne bo potrebno ponovno urejati prikaza polj v tabeli, ko jih bomo po spodnjih navodilih spremenili.

To naredite s klikom na »Shrani nastavitve«

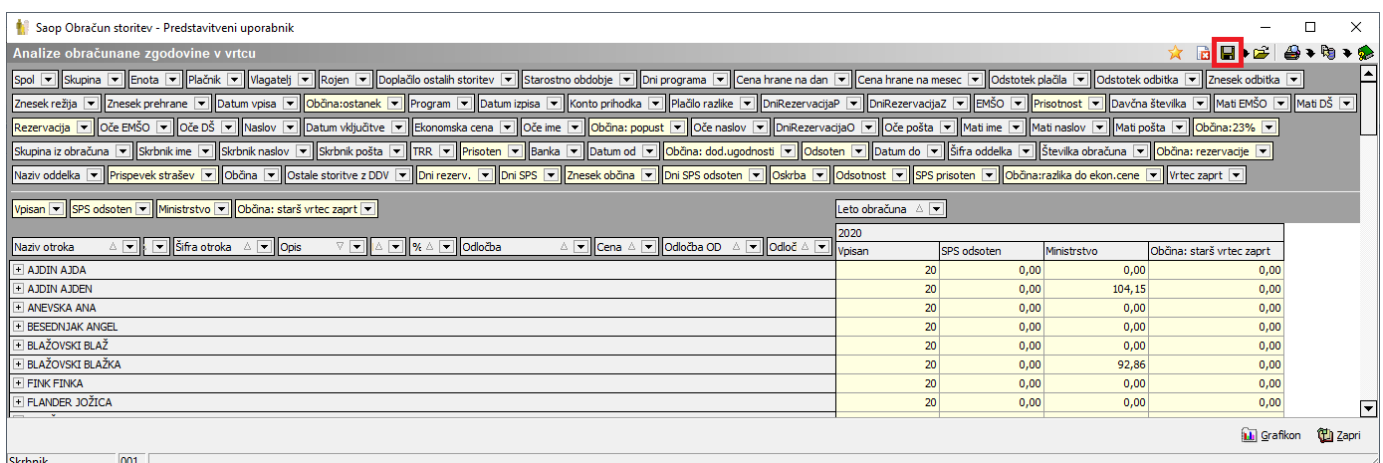

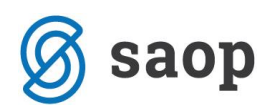

Ko kliknemo na »Shrani nastavitve« **in se** nam odpre spodnje okno, kjer vpišemo poljuben naziv trenutne analize.

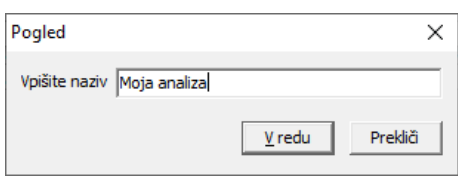

S klikom na gumb »Odpri že shranjene nastavitve«

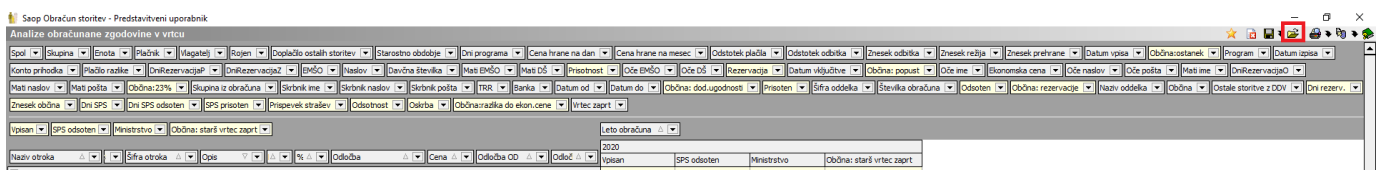

se nam odpre okno, kjer lahko izbiramo med vsemi shranjenimi pogledi analize.

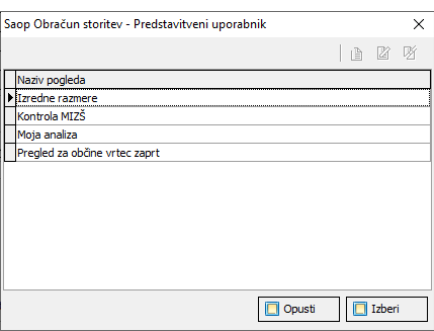

Na tak način si lahko shranite različne postavitve polj v tabeli in jih po želji kadarkoli prikažemo v OLAP analizi.

Pripravo analize za poročanje v Obrazec 1 zaženemo v zavihku »Obračun« kjer kliknemo na kocko Analiza obračuna.

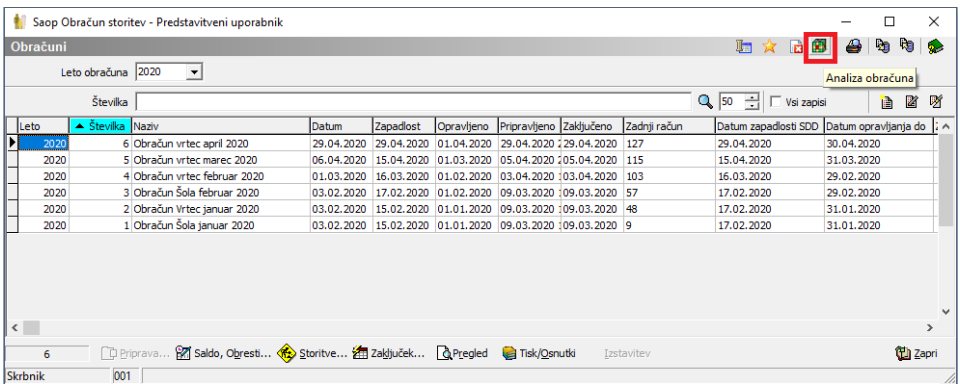

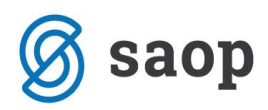

Izberemo Analiza obračunane zgodovine v vrtcu.

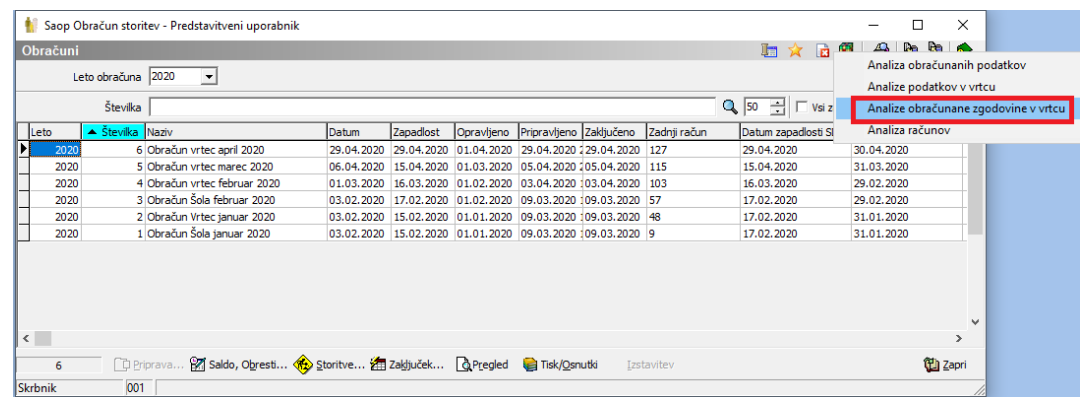

Na filtru se omejimo na številko obračuna (ločeno izberemo obračun za marec ter april).

Če želimo dobiti podatke samo za določeno občino se omejimo na šifro občine, sicer bomo dobili podatke za vse občine.

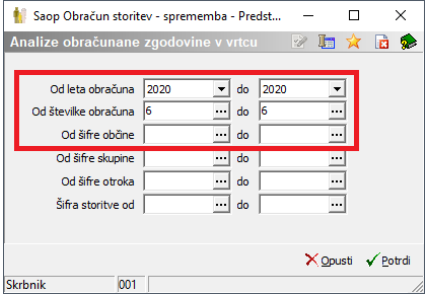

V OLAP analizi si postavimo polja, kot je prikazano na spodnji sliki.

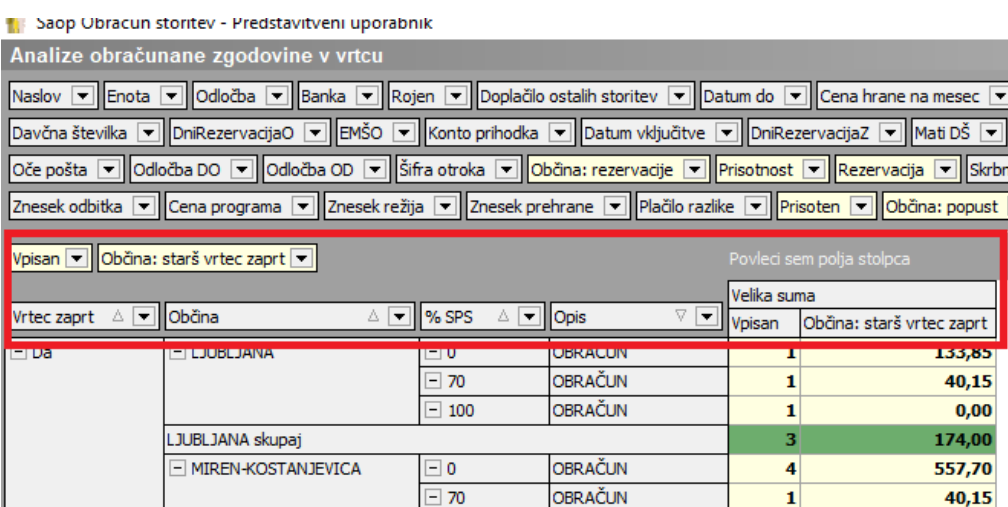

Za lažje iskanje polj lahko z desnim klikom na sivi podlagi izberemo Sortiranje polj po abecedi.

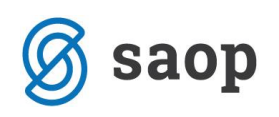

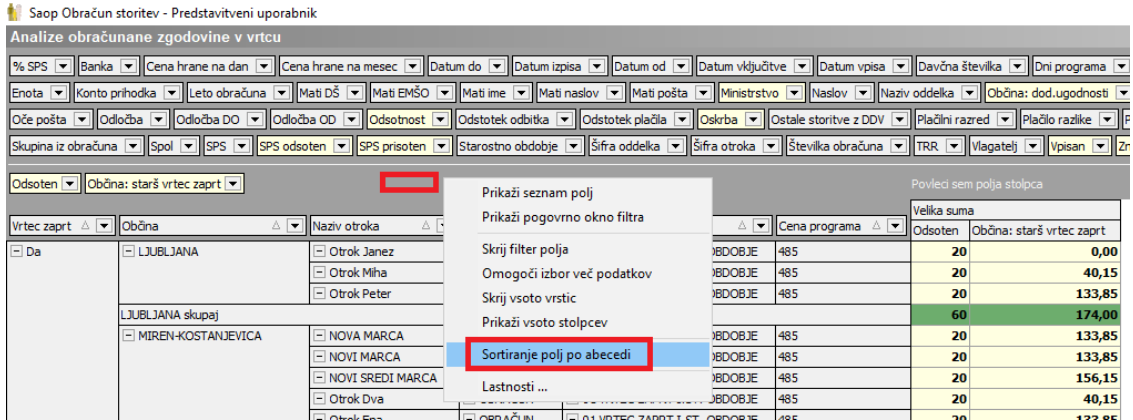

Analizo si moramo urediti tako, da bodo prikazani samo podatki, ki jih želimo.

V stolpcu »Vrtec zaprt« se omejimo na prikaz podatkov samo za čas zaprtja vrtca. To storimo tako, da kliknemo na puščico dol v polju v rec zaprt A<sub>k</sub> v ter odstranimo kljukico pred »Ne«.

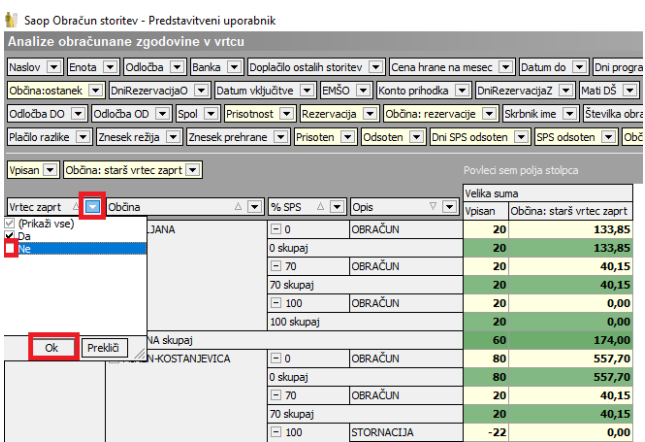

Drugi stolpec je »Občina«. Tu ne spreminjamo nič. Tretji stolpec »%SPS« nam bo služil, da bomo imeli ločen prikaz prvih ter drugih otrok, kot predvideva zahtevek MIZŠ. V tem polju kliknemo na puščico dol **4 TT** ter odstranimo kljukico pred 100. To pomeni, da nam ne bo prikazovalo tretjih otrok, ker delež % SPS plačila staršev za te otroke že krije MIZŠ 100%. »% SPS« 0 pomeni, da so v tem podatku prikazani prvi otroci. »%SPS 70« pomeni, da so v tem podatku prikazani drugi otroci.

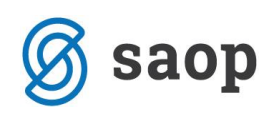

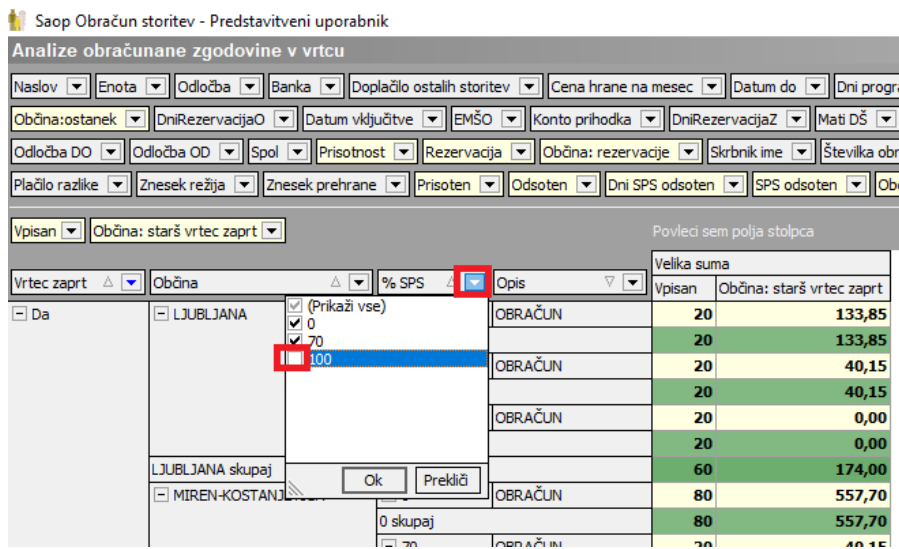

V polju »Opis« so prikazani podatki za redni obračun ter podatki vezani na poračun v mesecu aprilu za mesec marec.

Trenutno izgleda preglednica nekako tako:

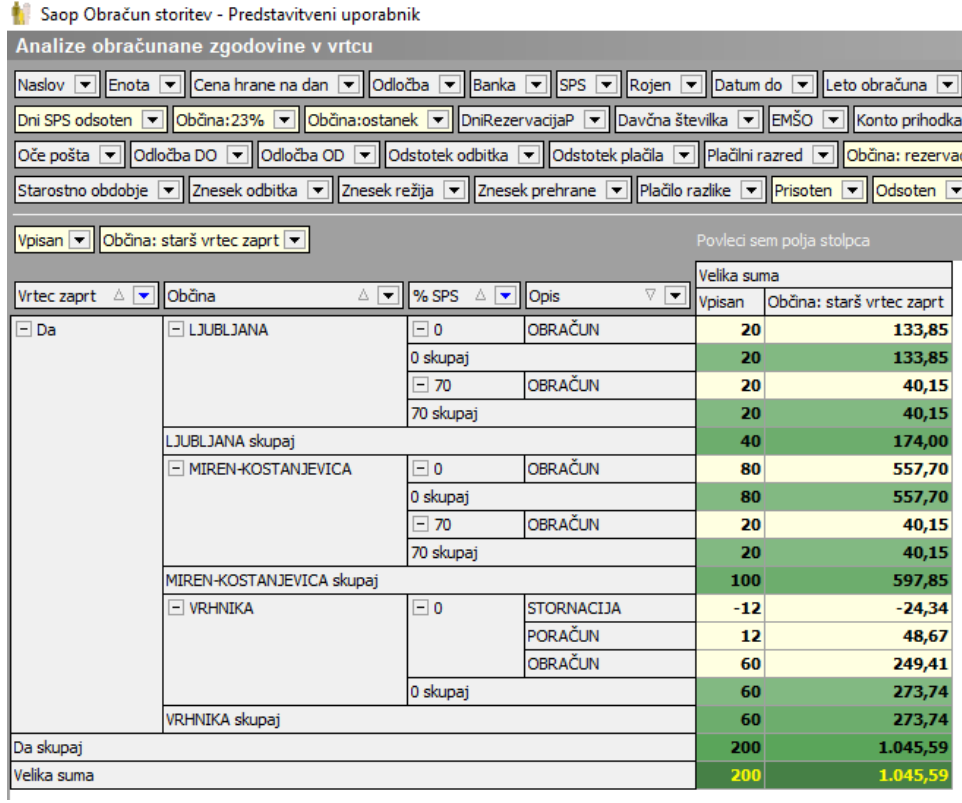

Za lepši prikaz podatkov v tabeli nam desni klik z miško v polje »%SPS« odpre okno »Pivod grid – polje«, kjer izberemo Vidnost zbirov: tvNone. S tem smo uredili, da se nam ne bodo podvajale vrstice zaradi seštevkov.

Enako uredimo tudi na polju Opis.

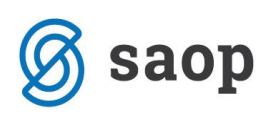

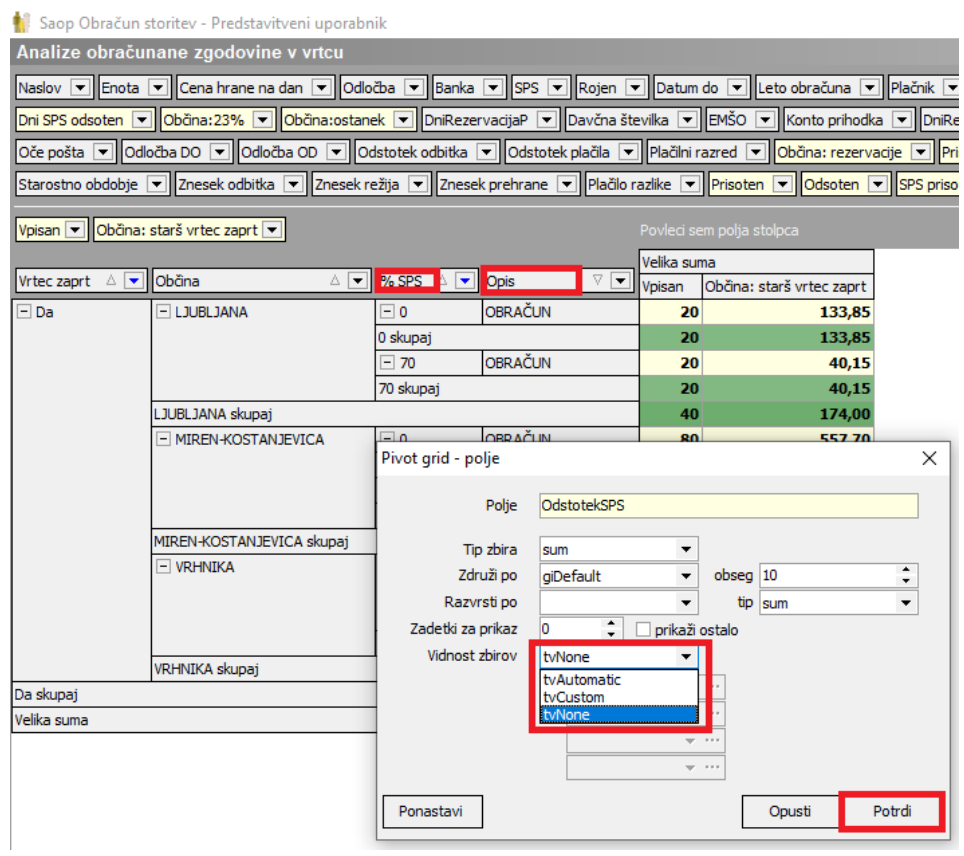

Sedaj imamo nastavljeno OLAP analizo, na kateri so v polju »Občina: starš vrtec zaprt« **prikazani pravilni zneski,** ki jih prepišemo v Obrazec 1. Na tem prikazu pa **ni prikazan pravilen seštevek otrok**.

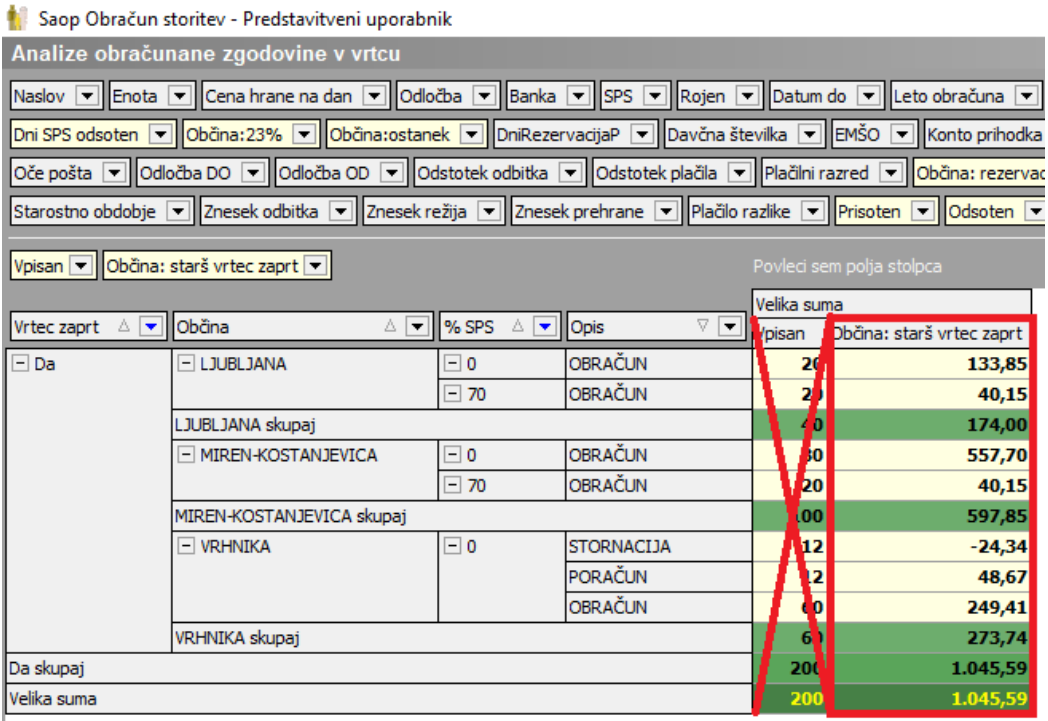

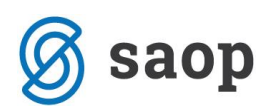

Za pravilen prikaz števila otrok moramo z desnim klikom na polju »Vpisan« spremeniti »Tip zbira« iz »Sum« na »Count« da nam šteje število otrok.

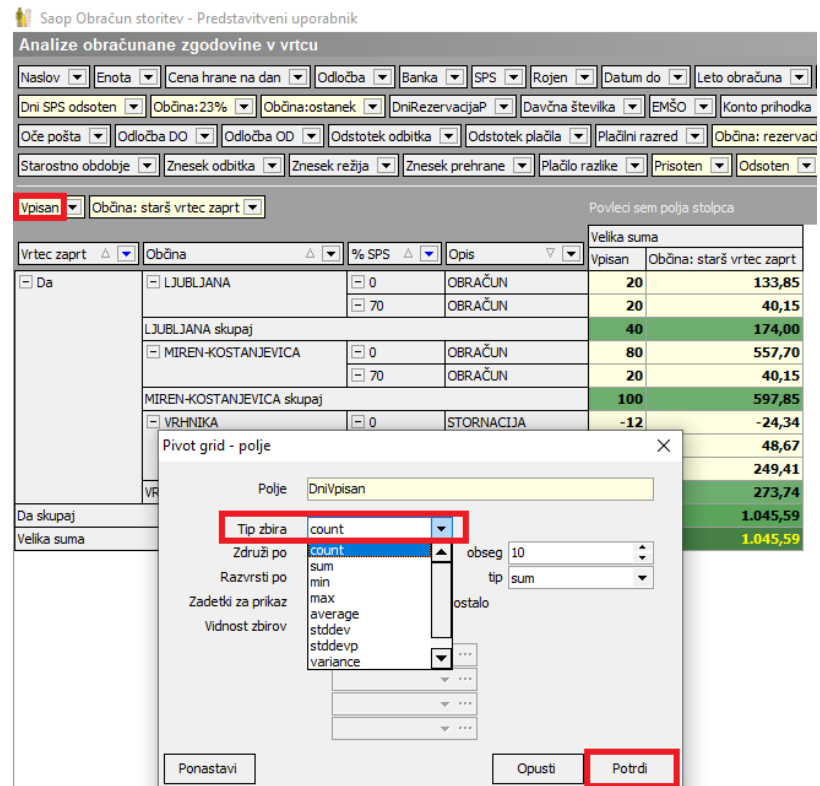

Vendar to polje šteje število vrstic na otroku, zato ne prikaže pravega števila pri otrocih, ki imajo poračun in stornacijo. Da uredimo še to moramo s klikom na puščico dol v polju **Dellomova kaj kva** odstraniti kljukici pred »Poračun« in »Stornacija«

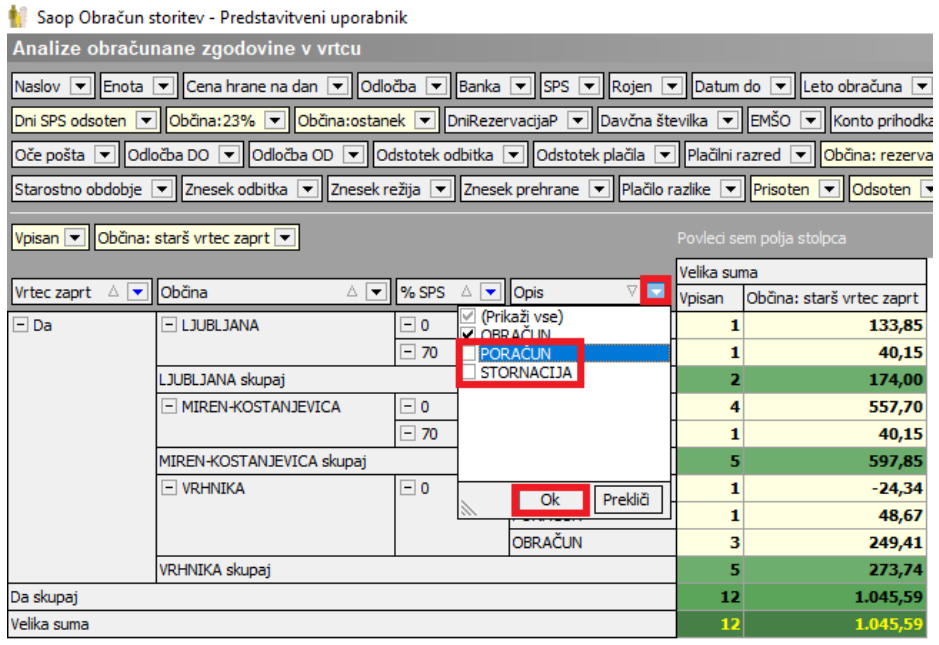

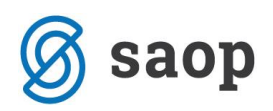

Na ta način imamo prikazano **pravilno število otrok**, ki jih prepišemo v Obrazec 1. **Zneski** v tem primeru **niso pravilni**, ker ne prikazuje zneskov poračunov in stornacij. **Znesek obvezno prepišemo iz prejšnje analize, kjer so obkljukani v polju »Opis« vse tri kljukice (Obračun, Poračun in stornacija).**

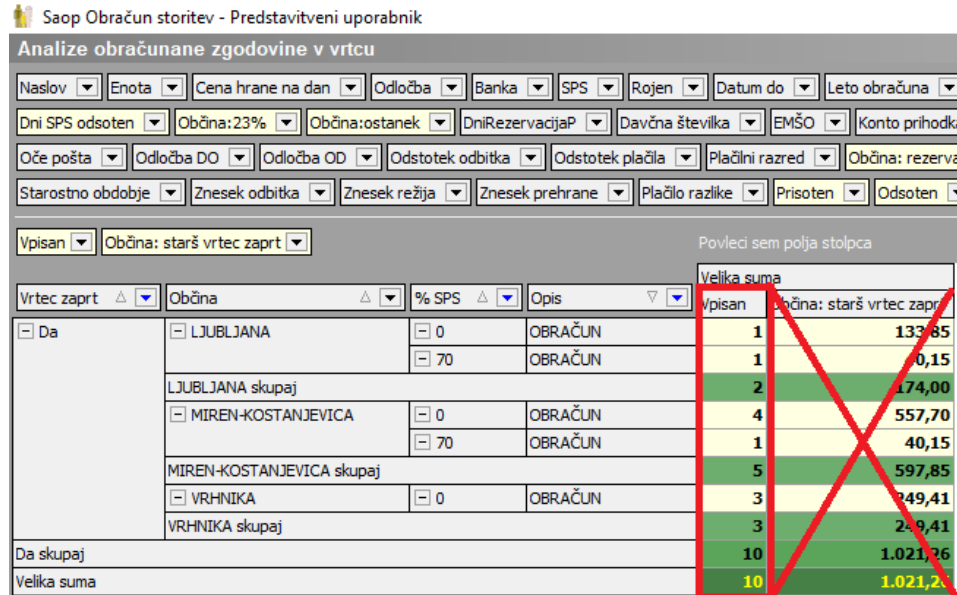

Ko spet nastavimo v polju »Opis« da prikazuje tudi poračune in stornacijo

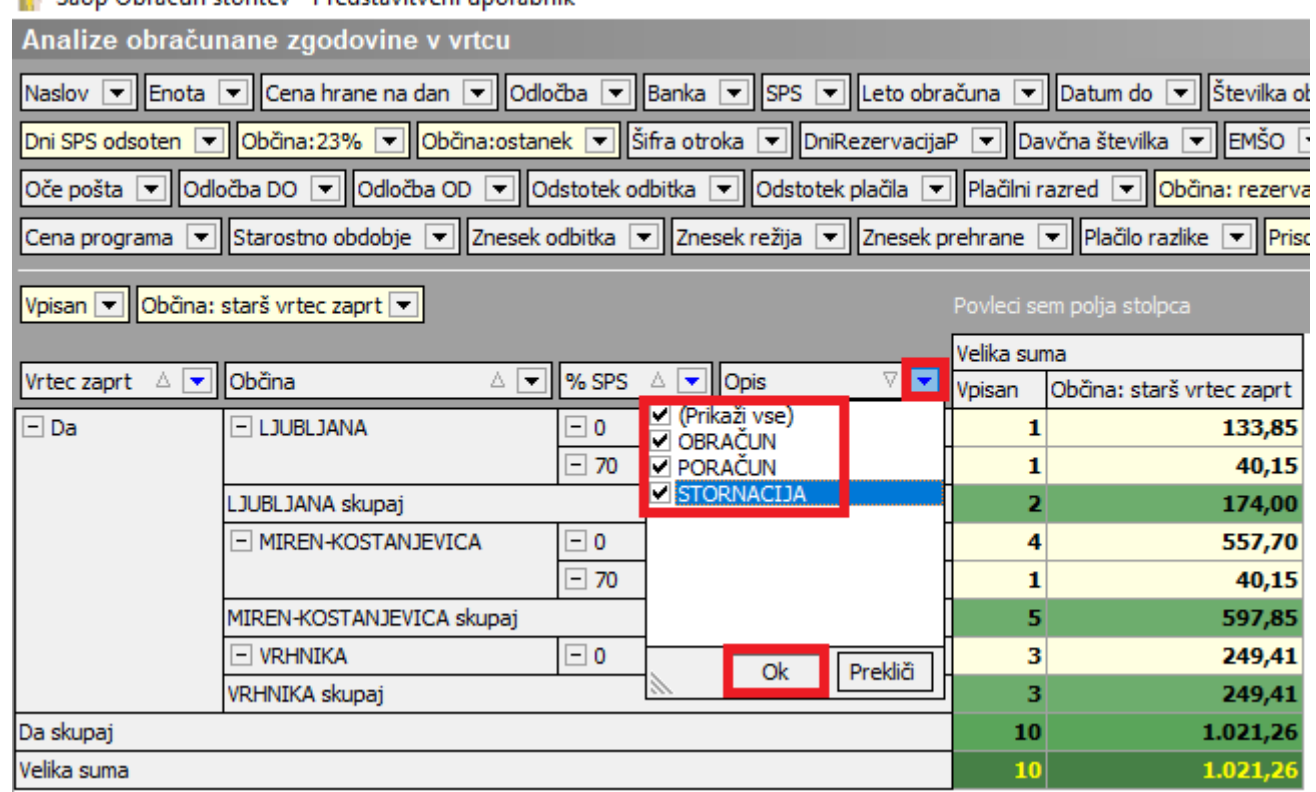

Saop Obračun storitev - Predstavitveni uporabnik

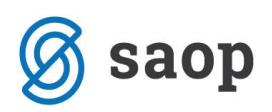

lahko primerjamo zneske na OLAP analizi z Izpisom »Doplačilo oskrbnine→Občina, skupina, naziv otroka« ter z izpisom »Poračuni občin in ministrstva→Poračun za občine«

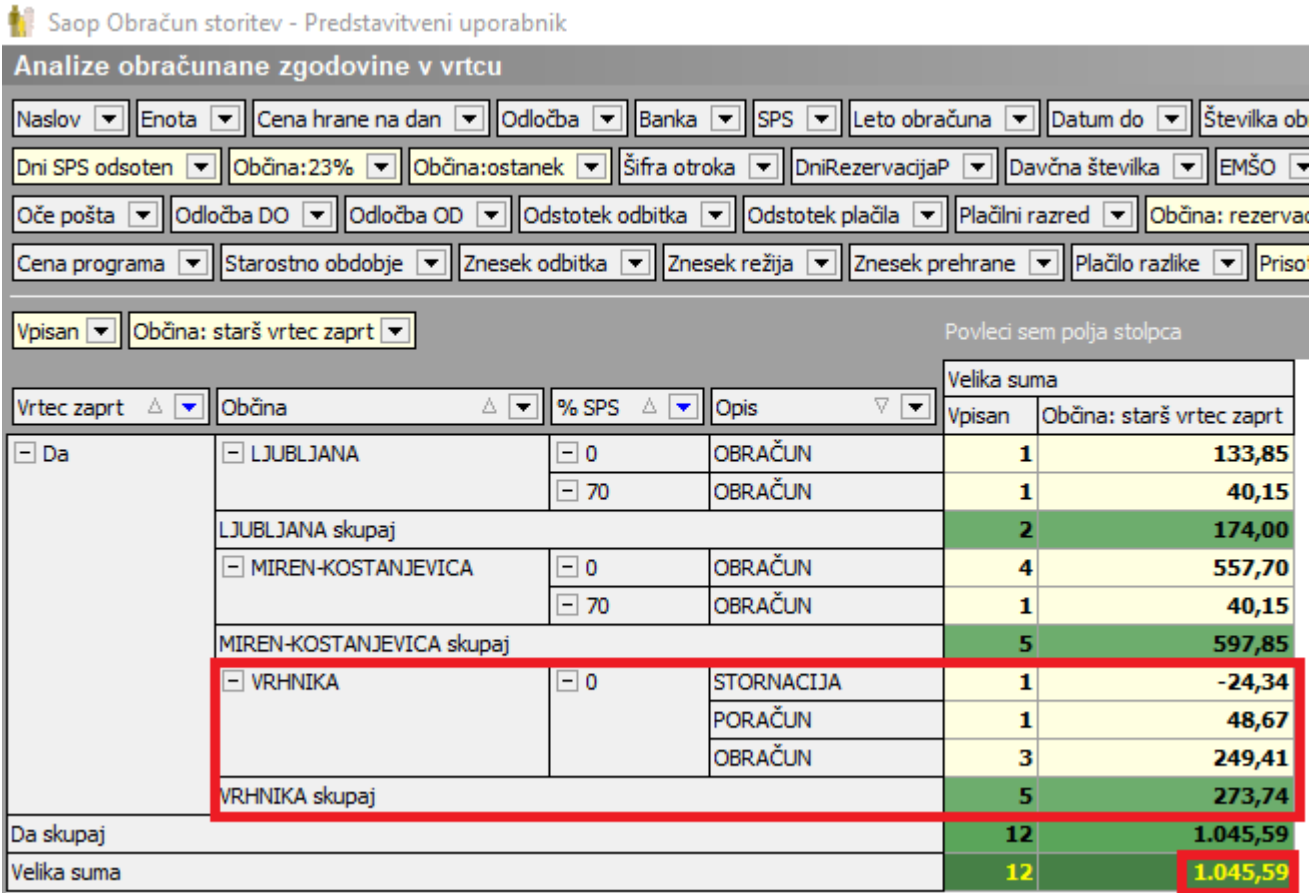

Poglejmo naš primer na Občini Vrhnika. V rednem obračunu plača občina namesto starša 249,41€.

#### Doplačilo k ceni programa (Obračun vrtec April 2020; 6/2020 do 6/2020)

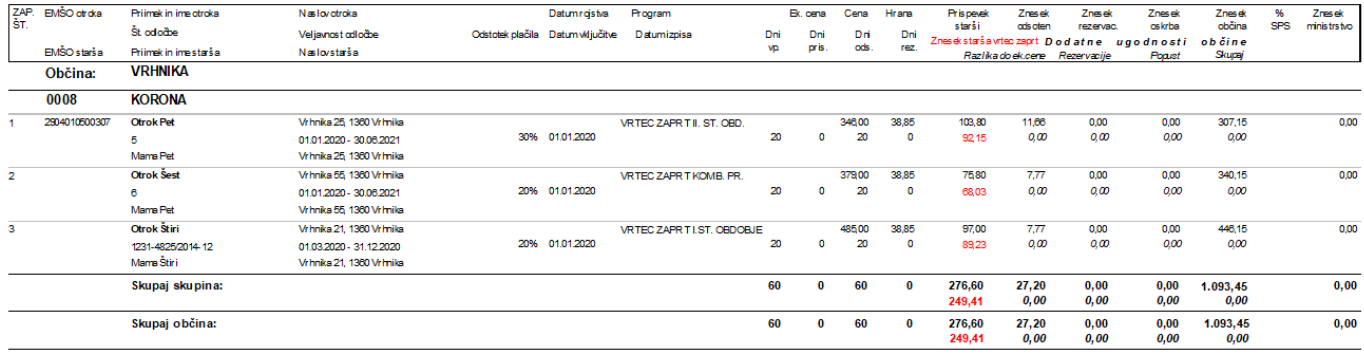

Poračun pa je 24,33€ (48,67€-24,34€)

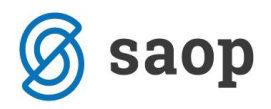

#### Poračun za Obračun vrtec April 2020

## OBČINA VRHNIKA<br>Tržaška cesta 001

#### 1360 Vrhnika

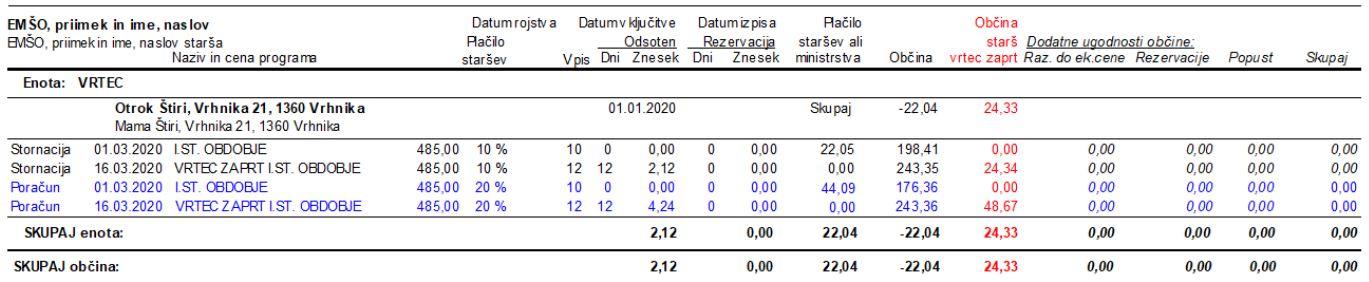

Skupni znesek, ki ga krije Občina Vrhnika je 273,74€ (249,41€+24,33€).

Izpis Poračun za občine s prikazom zneska »Občina starš vrtec zaprt« je na voljo od verzije 2020.05.009 dalje.

Šempeter pri Gorici, 3. 05. 2020 SAOP d.o.o.